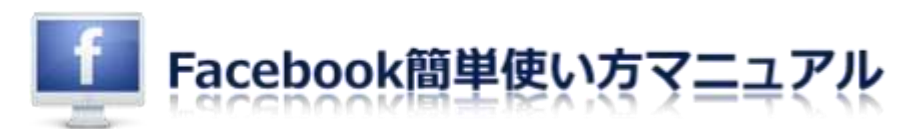

## Facebook への登録

まずは自分のアカウントを作成して Facebook に登録しましょう。

登録はパソコンだけではなくスマートフォンからも登録・操作することが可能ですが、ここでは パソコンからの登録を解説しています。

## 1. 最初に Facebook のトップページ にアクセスします。

<http://www.facebook.com/>

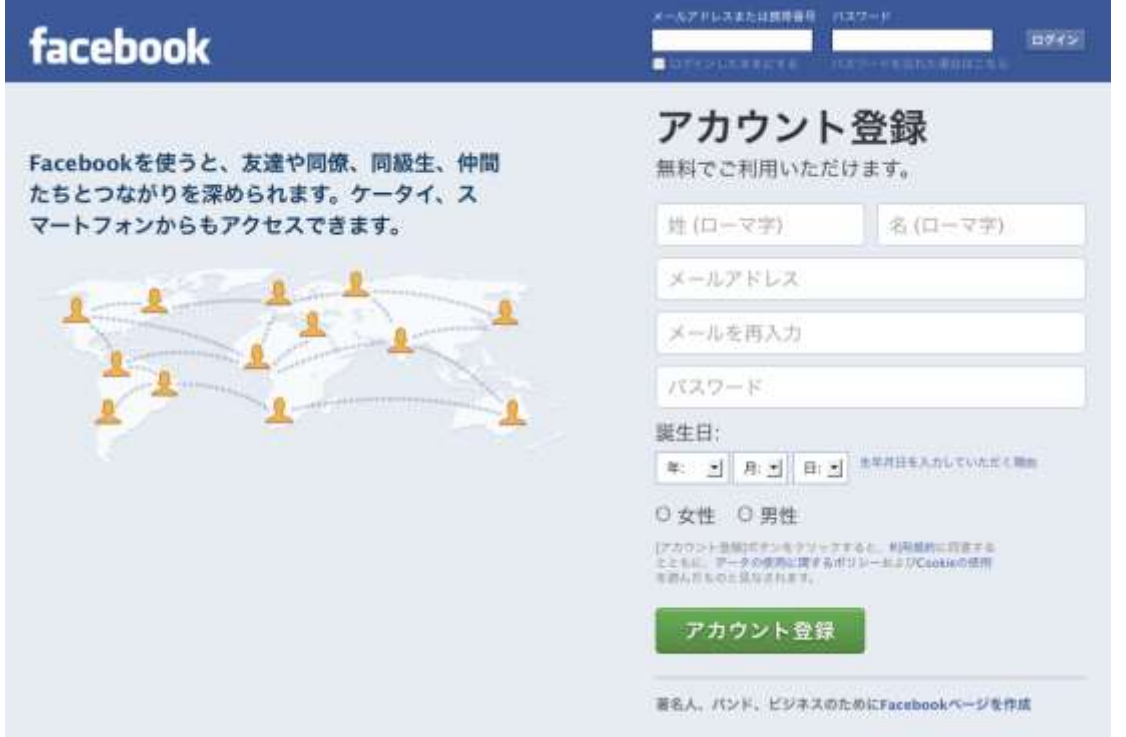

2. 次にあなたの姓名・メールアドレス·Facebook ログイン用のパスワードを入力してください。 すべての項目に入力する必要があります。

入力が完了したら【アカウント登録】ボタンをクリックします。

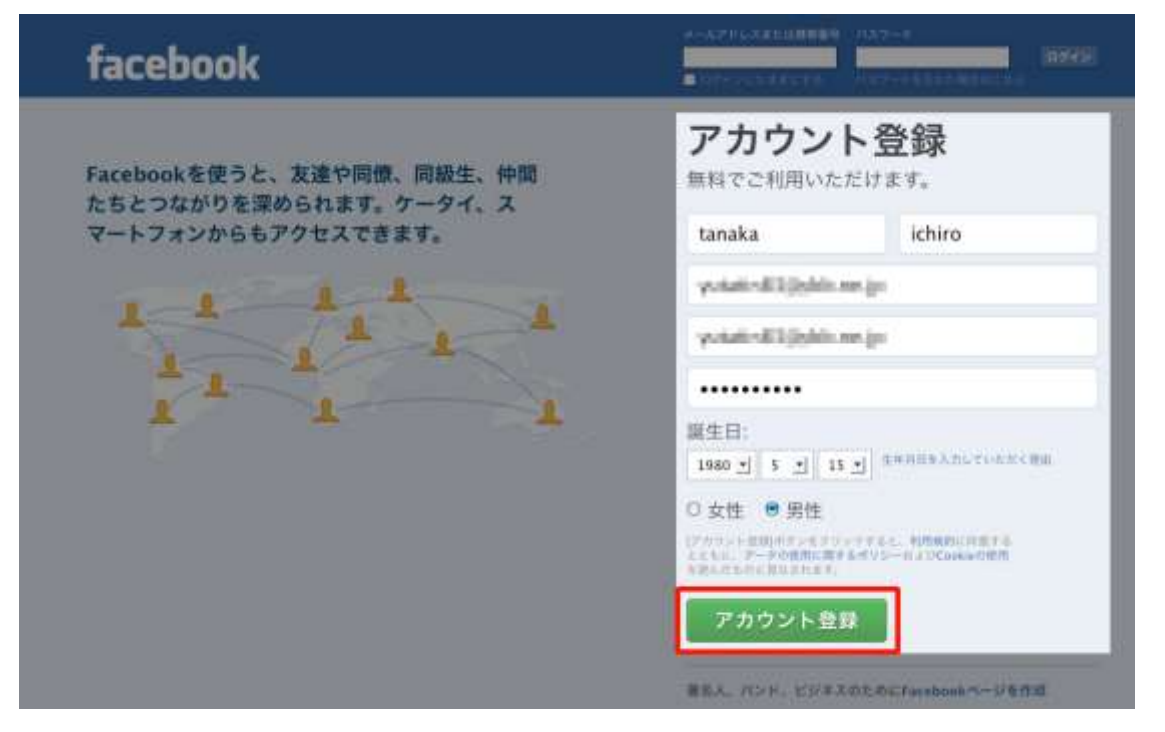

### 3. [ステップ 1]友達を検索画面になります。

Facebook にあなたの友人が既に登録している場合、ここで検索して友達になることができます。 もちろん後で検索することも可能ですので、ここでは【スキップ】をクリックして次のステップ に進みます。

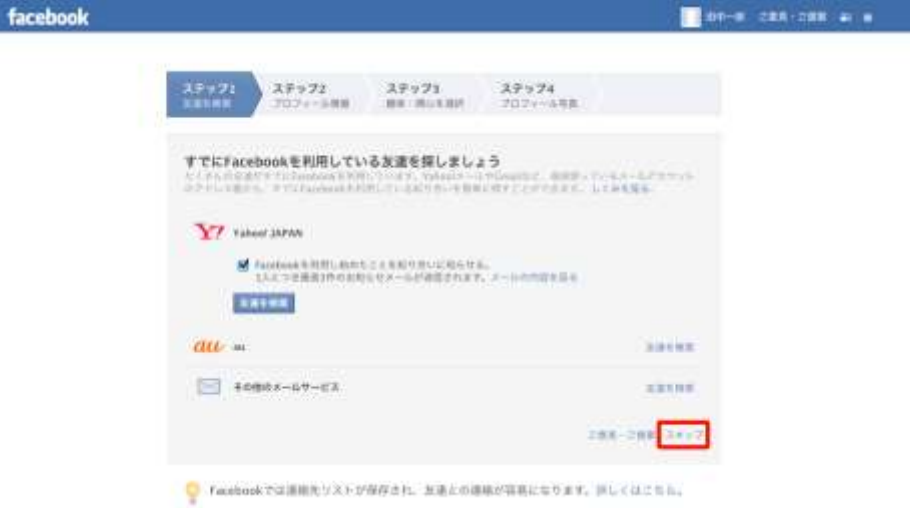

#### 4.[ステップ 2]プロフィール情報の画面に移ります。

あなたの姓名を漢字・カナ・ローマ字表記で入力します。

次にあなたが卒業した(在学中の)高校や大学·専門学校·勤務先を入力します。

ボタンをクリックするとどこまでの範囲内まで公開するのかを選択することができます。 ここでは公開のままにします。

このステップの内容は全て記入する必要はありませんので後で設定することも可能です。

入力が完了したら【保存して続行】ボタンをクリックしてください。

※スキップすることも可能です。

なぜ姓名を漢字やカナで入力したり、高校や大学まで入力する必要があるの?

それは、あなたの友人知人があなたを検索したときに同姓同名の人が出てきて見つけるのが困難になるのを 防ぐ為です。さらに、高校や大学名を入力することで同級生などからもあなたを検索することができるように なります。もちろんプライバシー設定をすることでどこまで公開するかを制限することができます。

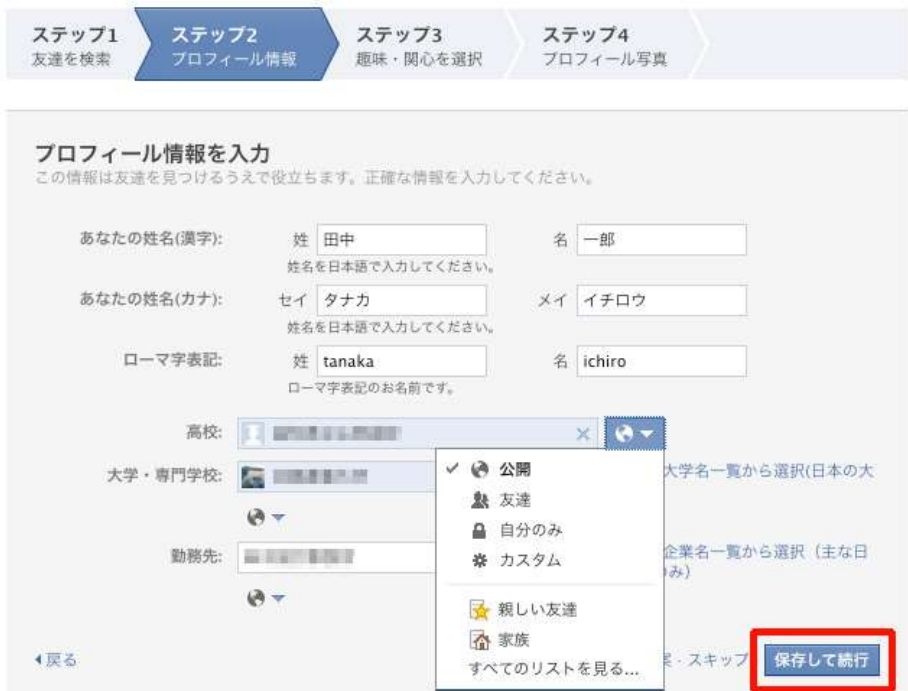

### 5. [ステップ 3]趣味・感心を選択画面に移ります。

ここでは、あなたの趣味・感心のありそうな物があれば選択しておきましょう。 選択されたものはあなたの Facebook のページに最新情報が表示されるようになります。 あとで選択することも解除することもできます。 選択が終わったら【保存して続行】をクリックしてください。 ※スキップすることも可能です。

ステップ3 ステップ1 ステップ2 ステップ4 趣味・関心を選択 友達を検索 プロフィール情報 プロフィール写真 趣味・関心を選択 すべて 選択済み (3) フェイスブック ジャパ Facebook navi (フェ fb イスブックナビ) 72Vi 4,285,399 A 5F FLVLV 5.813.926人が「いい Music on Facebook  $211$ **all** 878,617 AM **Japan** ね!」と言っています auスマートパス チームがんばれーニッ ポン! (Japan Olympic pass 71,270人が「いいね!」 999 wxy-Mx と言っています Team)  $-424107 \text{ k} + 1111$ JUAN サッカー日本代表<br>1,008,888人が「いい ね!」と言っています 保存して続行 1戻る ご意見・ご提案·スキッフ

#### 6. 最後の[ステップ 4]プロフィール写真画面に移ります。

ここではあなたの顔写真を登録します。

【写真を選択】をクリックすると、

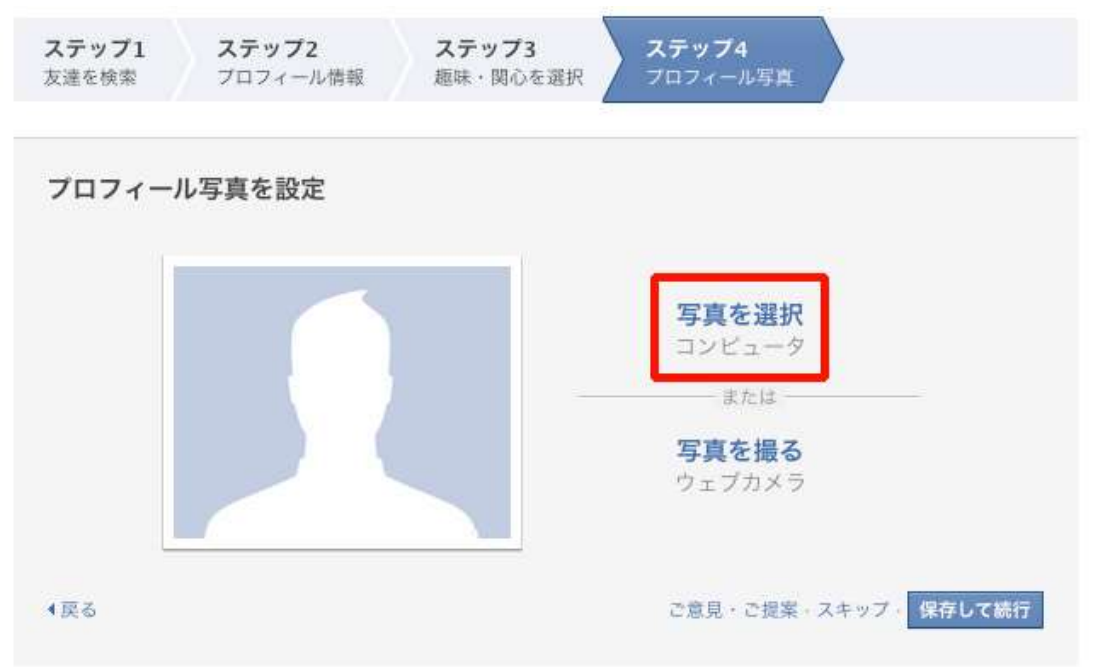

プロフィール写真をアップロード画面になります。

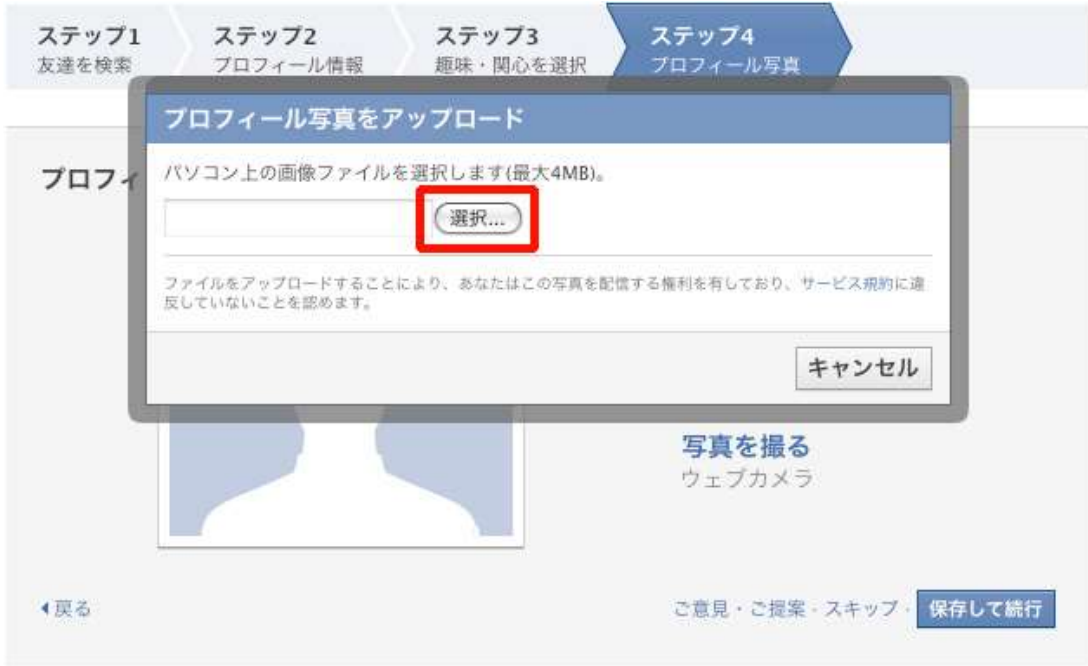

【選択】をクリックしてあなたのハードディスク内にある写真を選択します。

この際に用意する写真は、縦横 180px が推奨されています。

180px 以下の場合は登録することができません。

登録が完了すると、

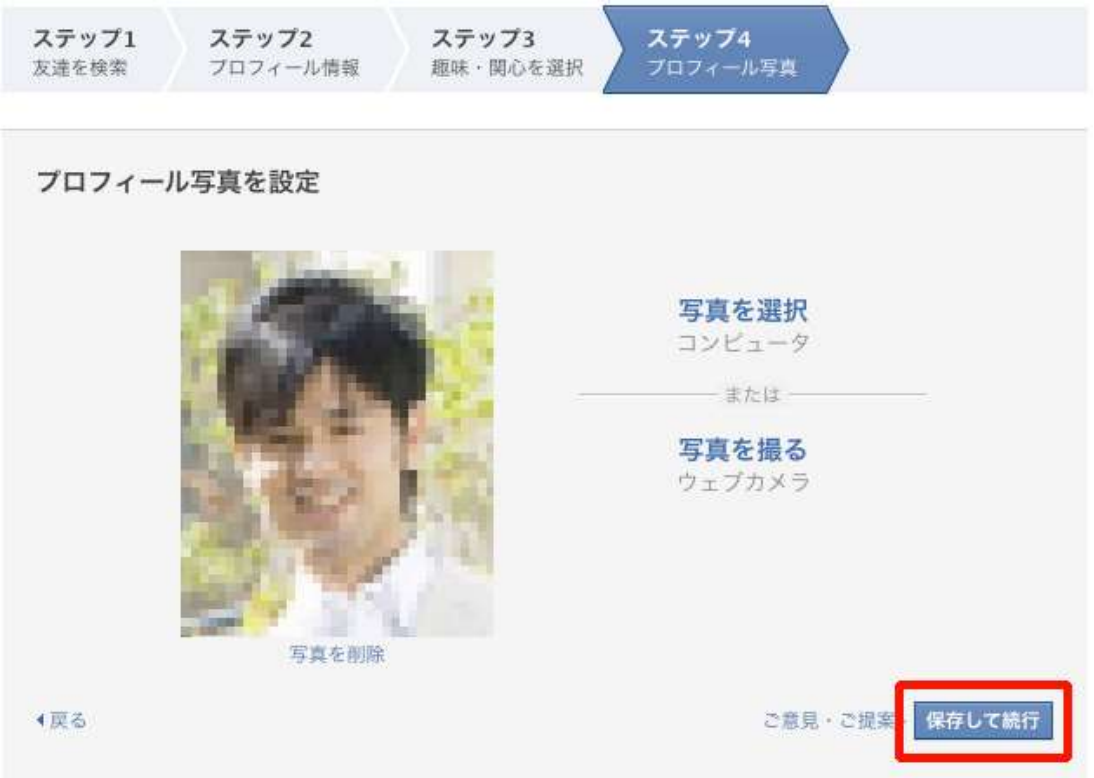

あなたが登録した写真が表示されますので、この写真で問題がなければ【保存して続行】を クリックしてください。

プロフィール写真は非公開設定にすることができませんので、すべての Facebook ユーザーが 閲覧可能になります。

## 7.次に、Facebook の画面が表示されます。

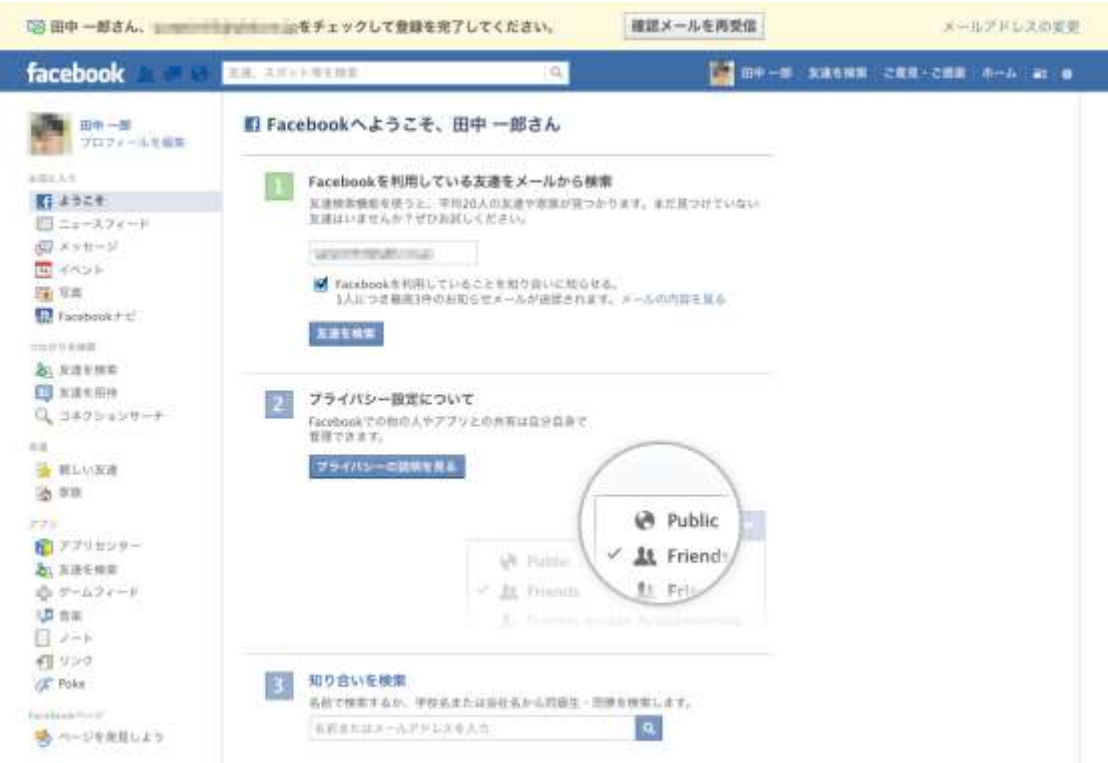

# しかし、まだ登録は完了していません。 あなたが登録したメールアドレス宛に、

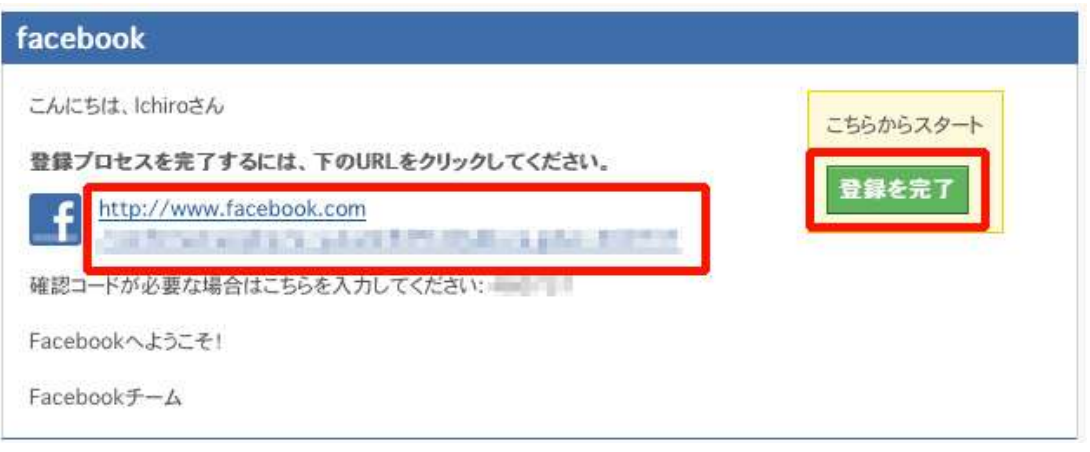

上記のメールが届いていますので、メールに書かれている URL または【登録を完了】ボタンを クリックしてください。

メールが届いていない場合は、

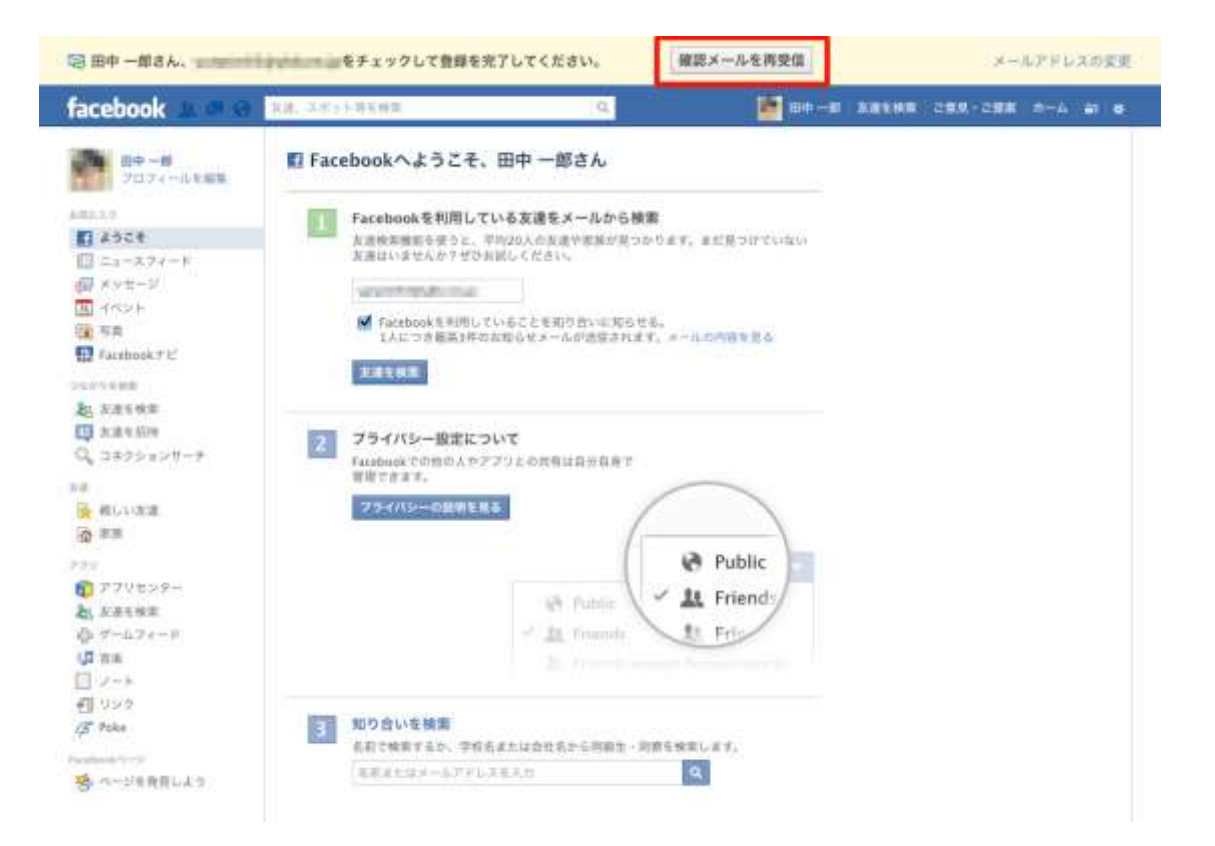

# 【確認メッセージを再送信】をクリックすることで再送信することができますので、メールを確認 して【登録を完了】させてください。

これで Facebook への登録が完了しました。